# **Préparation à l'utilisation de Label Editor**

# Environnement de fonctionnement

Avant d'installer Label Editor, vérifiez que votre ordinateur est conforme aux exigences suivantes.

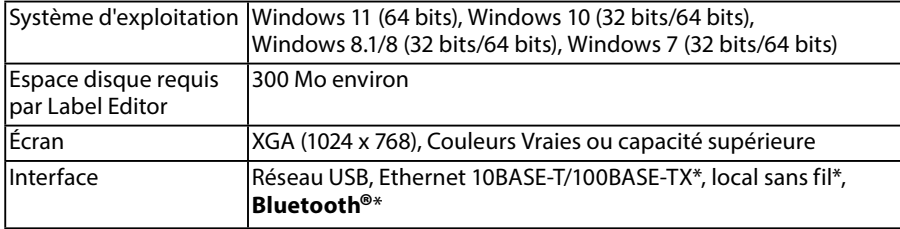

\*Uniquement pour les imprimantes prenant en charge les interfaces réseau et Bluetooth.

### **Attention**

Label Editor peut ne pas fonctionner normalement sur des ordinateurs mis à niveau vers une version ultérieure de Windows. Label Editor peut également ne pas fonctionner normalement en fonction de l'environnement utilisé sur l'ordinateur.

# Installation de Label Editor et du pilote d'impression

Cette section détaille la procédure d'utilisation lors de la connexion de cette imprimante à un ordinateur à l'aide d'un câble USB.

Si votre imprimante prend en charge la connexion réseau et que vous souhaitez la connecter à votre ordinateur par le biais d'un réseau, reportez-vous au manuel fourni avec chaque produit ou au « Guide de configuration réseau ».

# **ATTENTION**

Ne connectez pas cet appareil tant que la fenêtre d'installation ne vous y invite pas. Procédure de connexion de cet appareil à votre ordinateur selle quide de l'utilisateur de cet appareil.

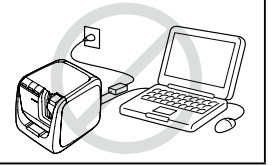

### **Attention**

- Veillez à installer Label Editor en disposant de droits d'administrateur.
- Avant d'installer Label Editor, fermez toutes les autres applications en cours d'exécution sur votre ordinateur.
- Veillez à installer la dernière version du logiciel Label Editor et du pilote d'impression. L'impression d'étiquettes n'est pas possible avec les versions antérieures.
- Connexion de deux appareils ou plus à un ordinateur Un pilote d'impression est nécessaire pour chaque appareil. L'installation du pilote d'impression du second appareil (ou des appareils ultérieurs) s'exécute lorsque vous connectez le second appareil (ou les appareils ultérieurs) à l'ordinateur pour la première fois. Installez-le selon les instructions affichées à l'écran. Les derniers pilotes d'impression installés sont nommés en tant que copies du pilote d'impression.

#### **Mettez votre ordinateur sous tension et démarrez Windows.**

Le cas échéant, fermez les applications en cours d'exécution. Fermez également les logiciels antivirus ou similaires.

#### **Double-cliquez sur le fichier SetUp.exe.**

Le programme d'installation démarre. Sélectionnez la langue à installer, puis cliquez sur [Suivant].

#### **Lorsque l'écran d'installation s'affiche, vérifiez son contenu puis sélectionnez l'option souhaitée.**

**Lorsque vous installez Label Editor et le pilote d'impression** [Installer l'application et le pilote] : cliquez sur cette option.

**Lorsque vous installez le pilote d'impression uniquement**

[Installer le pilote uniquement] : cliquez sur cette option. Lorsque la fenêtre de confirmation de l'accord de licence logicielle s'affiche, vérifiez son contenu, puis cliquez sur [J'accepte].  $\sqrt{\pi}$ Étape 8

#### **RAPPEL**

• Si le message suivant s'affiche, cela signifie qu'une version antérieure de l'application est installée. Veillez à désinstaller l'ancienne version avant d'installer la nouvelle.

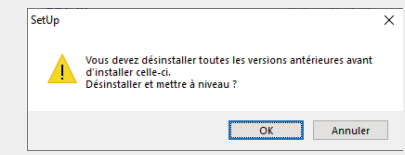

• Si l'écran suivant s'affiche, cela signifie que l'application ou le pilote est déjà installé. Lorsque vous ajoutez ou modifiez des options, cliquez sur [Modifier].

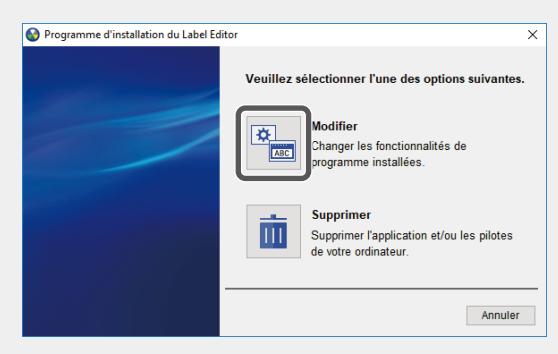

- **Lorsque la boîte de dialogue d'accord de licence logicielle s'affiche, vérifiez son contenu puis cliquez sur [J'accepte].** Pour annuler l'installation : cliquez sur [Je n'accepte pas].
- **Lorsque la boîte de dialogue de sélection de dossier s'affiche, recherchez le dossier de destination, puis cliquez sur [Suivant].** L'installation démarre. Pour choisir un autre dossier de destination : cliquez sur [Parcourir...].
- **Lorsque l'écran permettant de sélectionner l'application à installer s'affiche, vérifiez que l'application [Label Editor] s'affiche et cliquez sur [Suivant].**
- **L'affichage du message de fin signifie que l'installation est terminée. Cliquez sur [Terminer].**

Pour créer un raccourci sur le bureau, cochez la case correspondante.

Installez ensuite le pilote d'impression.

**Sélectionnez l'imprimante à utiliser, puis cliquez sur [Suivant].**

#### **RAPPEL**

**• Pour les imprimantes avec connexion réseau**

L'écran indiqué s'affiche après l'étape  $\Omega$ .

Cliquez sur [Connexion USB], puis cliquez sur [Suivant].

Pour la connexion réseau, reportez-vous au « Guide de configuration réseau » pour obtenir des instructions.

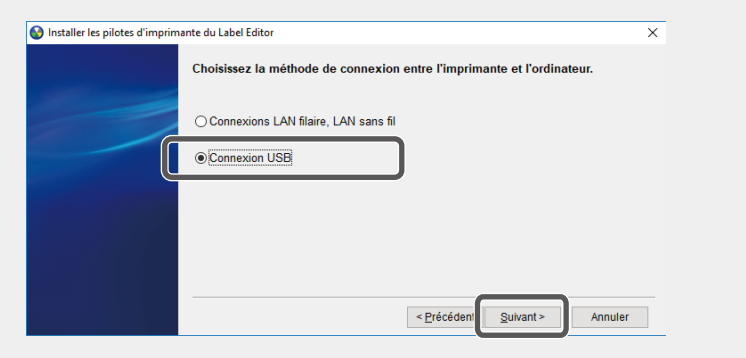

#### **• Pour les imprimantes avec connexion Bluetooth**

Si votre imprimante prend en charge les connexions USB et Bluetooth, l'écran indiqué s'affiche après l'étape  $\boldsymbol{\Omega}$ .

Cliquez sur [Connexion USB], puis cliquez sur [Suivant].

Pour une connexion via Bluetooth, cliquez sur [Connexion Bluetooth®], puis suivez les instructions qui s'affichent à l'écran.

Si votre imprimante ne prend en charge que la connexion Bluetooth, suivez simplement les instructions qui s'affichent à l'écran après l'étape  $\Omega$ .

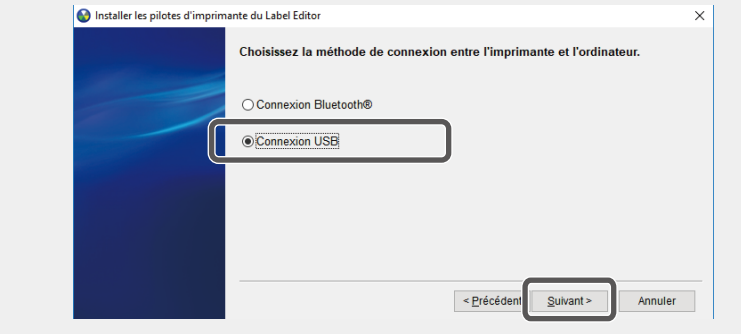

**Connectez l'appareil à l'ordinateur selon les instructions affichées à l'écran.**

Procédure de connexion de l'appareil à l'ordinateur  $\sqrt{\pi}$ Le quide de l'utilisateur de cet appareil

**L'affichage du message de fin signifie que l'installation est terminée. Cliquez sur [Terminer].**

## Désinstallation de Label Editor et/ou du pilote d'impression

### **Attention**

- Lorsque vous désinstallez le pilote d'impression, déconnectez l'appareil de l'ordinateur.
- Avant de désinstaller Label Editor et/ou le pilote d'impression, fermez toutes les autres applications en cours d'exécution sur votre ordinateur.
- **Double-cliquez sur le fichier SetUp.exe.**
- **Sélectionnez la langue d'installation, puis cliquez sur [Suivant].**  $\boldsymbol{\Omega}$
- **Lorsque le programme d'installation démarre, cliquez sur [Supprimer].**
- **Cliquez sur [Oui].** ⋒

La désinstallation démarre. Pour annuler la désinstallation : cliquez sur [Non].

**Lorsque vous désinstallez le pilote d'impression uniquement** Cliquez sur [Non].  $\mathcal{F}$ Étape 6

**L'affichage du message de fin signifie que la désinstallation est terminée. Cliquez sur [Terminer].**

La désinstallation de l'application est terminée.

Désinstallez ensuite le pilote d'impression.

- **Cliquez sur [Oui].**
- **Sélectionnez l'imprimante, puis cliquez sur [Supprimer].**
- **L'affichage du message de fin signifie que la désinstallation est terminée. Cliquez sur [Oui].** L'ordinateur redémarre.

### **Attention**

Redémarrez l'ordinateur après avoir désinstallé le pilote d'impression.

#### **RAPPEL**

Vous pouvez également désinstaller Label Editor et le pilote d'impression comme indiqué ci-dessous.

Sélectionnez Panneau de configuration - Programmes et fonctionnalités, puis désinstallez Label Editor et/ou le pilote.

(Windows 11 : Sélectionnez Démarrer - « Paramètres » - « Applications » - « Applications installées », puis désinstallez Label Editor et/ou le pilote.)

- Windows® is a registered trademark of Microsoft Corporation.
- Le terme et les logos Bluetooth® sont des marques déposées appartenant à Bluetooth SIG, Inc. et toute utilisation de ces marques par Seiko Epson Corporation est effectuée sous licence.